# **INSTRUCCIONES PARA CUMPLIMENTAR LA SOLICITUD DE CONCURSO DE TRASLADOS.**

## **CATEGORÍAS:**

- **FISIOTERAPEUTA**
- **TERAPEUTA OCUPACIONAL**
- **TÉCNICO SUPERIOR ESPECIALISTA EN ANATOMÍA PATOLÓGICA**
- **TÉCNICO SUPERIOR ESPECIALISTA EN HIGIENE BUCODENTAL**
- **TÉCNICO SUPERIOR ESPECIALISTA EN LABORATORIO DE DIAGNÓSTICO CLÍNICO**
- **TÉCNICO SUPERIOR ESPECIALISTA EN MEDICINA NUCLEAR**
- **TÉCNICO SUPERIOR ESPECIALISTA EN RADIOTERAPIA**
- **TÉCNICO SUPERIOR ESPECIALISTA EN RADIODIAGNÓSTICO**

## **INSTRUCCIONES**

- 1. El personal interesado en participar en el concurso de traslados cumplimentará su solicitud conforme al modelo que figura en la convocatoria, bien de forma presencial, bien por vía telemática, entrando en la página web [www.madrid.org/sanidad/concursodetraslados.](http://www.madrid.org/sanidad/concursodetraslados) Igualmente, podrá accederse a la solicitud desde el Portal del Ciudadano de la Comunidad de Madrid.
- 2. La solicitud deberá ser cumplimentada por cada concursante en todos sus apartados. Le recordamos que es causa de exclusión de la participación en el concurso la cumplimentación incorrecta o la no consignación de los datos solicitados en dicha solicitud. Los datos requeridos son absolutamente básicos y de general conocimiento de todo el personal.
- 3. Las plazas ofertadas al concurso de traslados figuran en el Anexo I publicado en el BOCM. El interesado señalará por su orden de prioridad aquellas plazas a las que desee optar.

### CUMPLIMENTAR LA SOLICITUD POR VÍA TELEMÁTICA.

Para realizar su tramitación por internet, a través del registro electrónico, acceda al módulo de "Gestión" situado en la parte superior derecha de la ficha informativa y siga los siguientes pasos:

- 1. En el apartado "**Impresos**", se encuentran la solicitud y anexos necesarios.
	- Cumplimente la solicitud y "pulse guardar" para archivar en su equipo. No guarde la solicitud con otro formato, el registro no la reconocería.
	- **El Anexo I con la relación de plazas vacantes por orden de prioridad es requisito indispensable.** Es causa de exclusión de la participación en el concurso de traslados la cumplimentación incorrecta o la no consignación de los datos solicitados.
	- Prepare los documentos que vaya a anexar a su solicitud.
	- Escanee aquellos originales que le sean requeridos, en formato PDF.
- 2. Pulse Internet y acceda al "registro electrónico", previa autenticación con DNIe o certificado electrónico.
	- Incorpore la solicitud (registro realizará las comprobaciones correspondientes)  $\bullet$
	- Proceda a anexar los documentos que acompañarán a la solicitud
- 3. Al finalizar, pulse "Enviar" y su solicitud con la documentación anexa, quedará registrada y será enviada a la Unidad de Tramitación correspondiente.
- 4. Si lo desea, puede obtener una copia registrada de su presentación o guardarla en su equipo.

## CUMPLIMENTAR LA SOLICITUD POR MEDIOS ELECTRÓNICOS DE FORMA PRESENCIAL.

A. En la parte superior de la pantalla aparece un recuadro que indica la categoría a la que se concursa, que marcará el interesado en un desplegable habilitado al efecto.

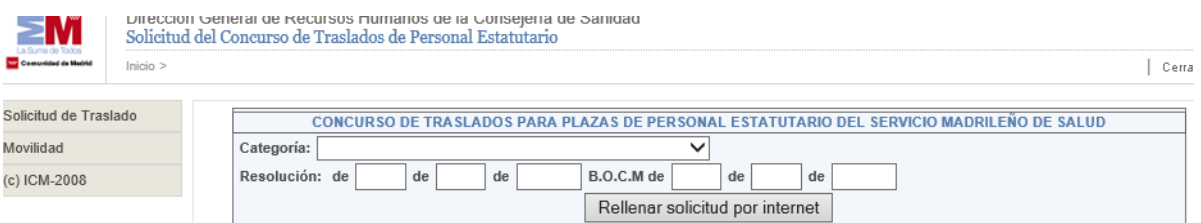

- B. Automáticamente, aparecerán los datos correspondientes a la Resolución de la convocatoria. Seguidamente, seleccione la opción "Rellenar solicitud por Internet".
- C. Aparecerá en su pantalla la solicitud, en la que cumplimentará debidamente los datos que se le solicitan:
- Datos del Interesado NIF/NIE Pasaporte\* Nombre Apellido 1º Apellido 2º Domicilio Tipo de Vía Nombre vía N°/Km Puerta  $CP$ Localidad Piso Provincia 应 País 应 Correo Electrónico Teléfono 1 Teléfono 2 Fecha de Nacionalidad Nacimiento
- Datos del interesado:  $\bullet$

\* cumplimentar el pasaporte solamente en ausencia de NIF/NIE

Datos de el/la represente:

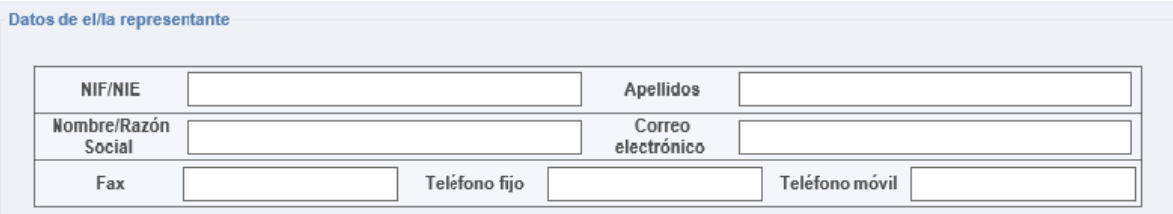

Datos administrativos: Categoría del concursante y Situación administrativa (existe desplegable para elección)

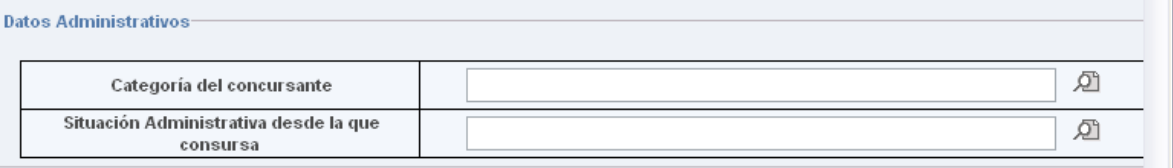

Destino actual en propiedad: Centro de Trabajo, Administración y Centro Directivo. En Administración existe desplegable para elegir Comunidad Autónoma. En el caso de la red de Atención Primaria, es necesario indicar el CIAS, y en el caso de Atención Hospitalaria, indicar el Centro.

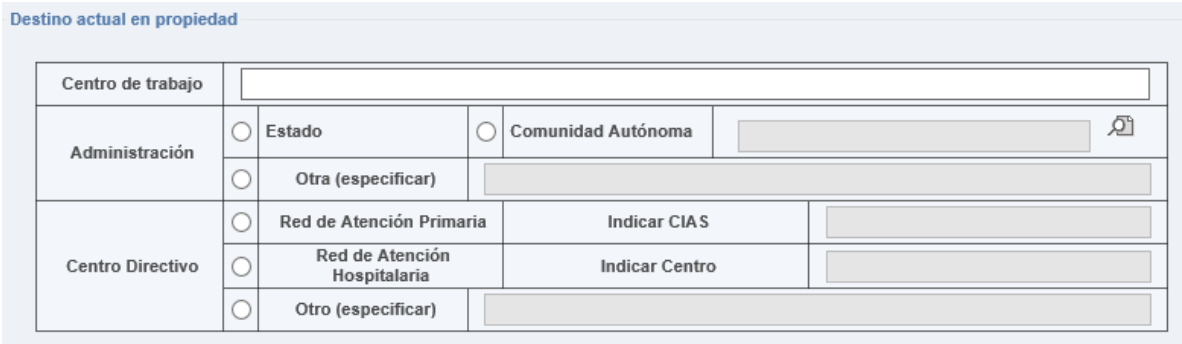

Solicitud condicionada: En este supuesto, indicará los datos del concursante al que condiciona su solicitud.

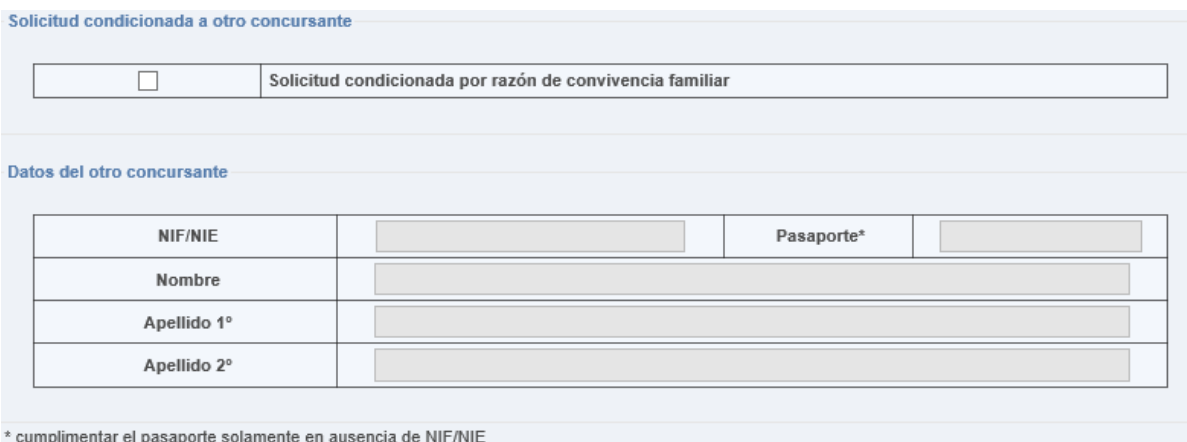

- Apartado Datos Vacantes: aparecerán dos bloques:
	- 1. **Bloque superior**: Con todas las vacantes disponibles por orden de número de CIAS o, en su caso, código.
	- 2. **Bloque inferior**: Aparecerá un recuadro en blanco (Vacantes seleccionadas) que sirve para ubicar las plazas solicitadas.

# **NOTA: Las vacantes que figuran en los ejemplos, no son las vacantes ofertadas**

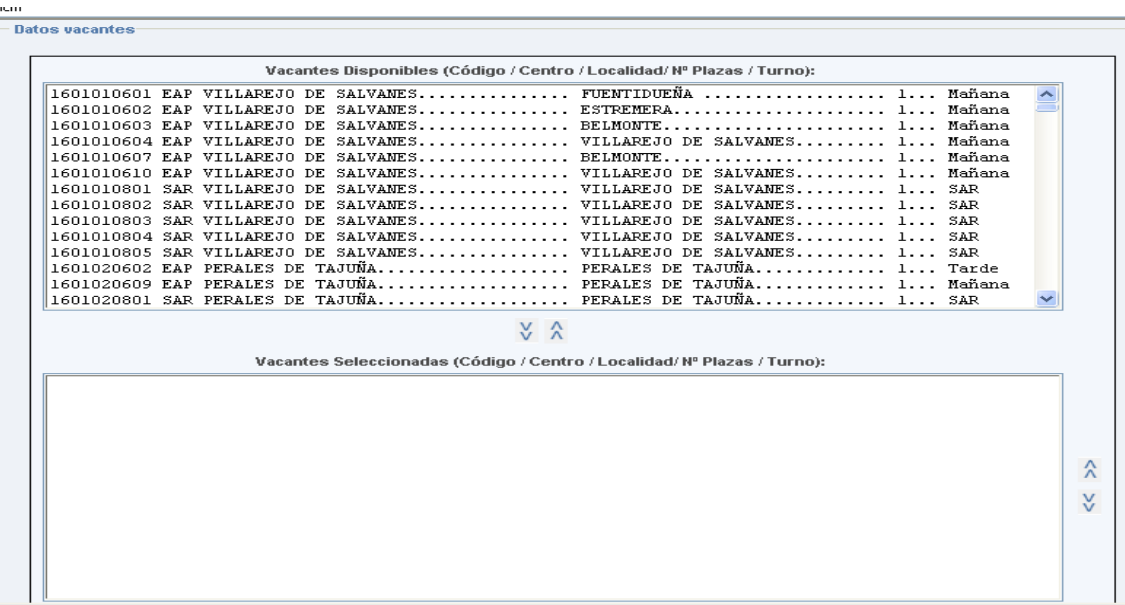

#### D. Sistema de elección de plazas:

### Opción 1: Selección de una plaza.

Para seleccionar una plaza, debe colocar el cursor sobre la plaza elegida que aparece en la pantalla de Vacantes Disponibles y pinchar sobre la misma, ésta se marcará y utilizando la flecha en sentido inferior, situada entre los dos bloques, automáticamente la plaza se situará en el bloque de vacantes seleccionadas.

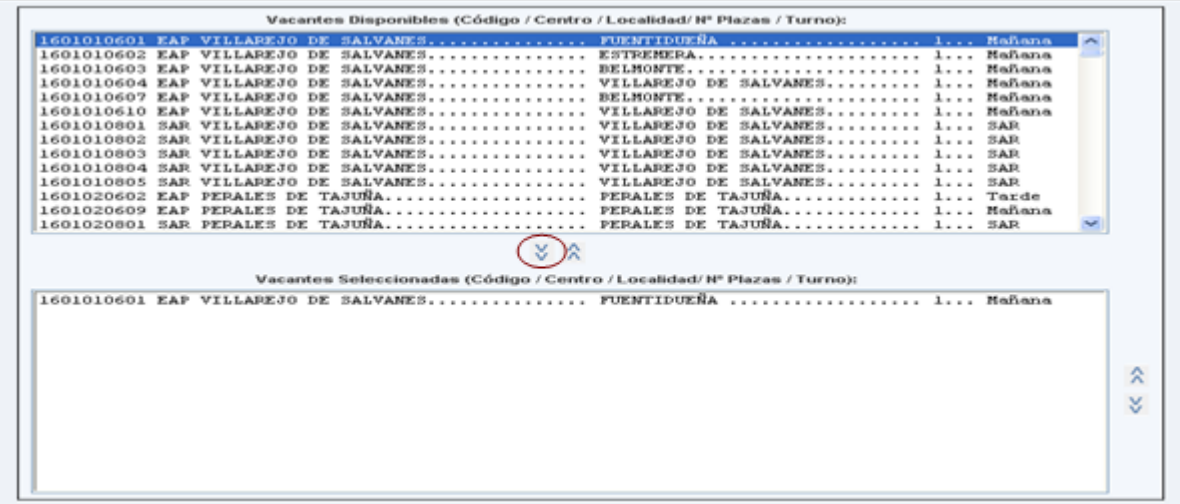

# **NOTA: Las vacantes que figuran en los ejemplos, no son las vacantes ofertadas**

Esta operación podrá realizarse cuantas veces lo considere necesario, y supondrá el orden de elección de las plazas.

Las plazas ya seleccionadas aparecerán en rojo en la primera pantalla, como ayuda para controlar las plazas solicitadas.

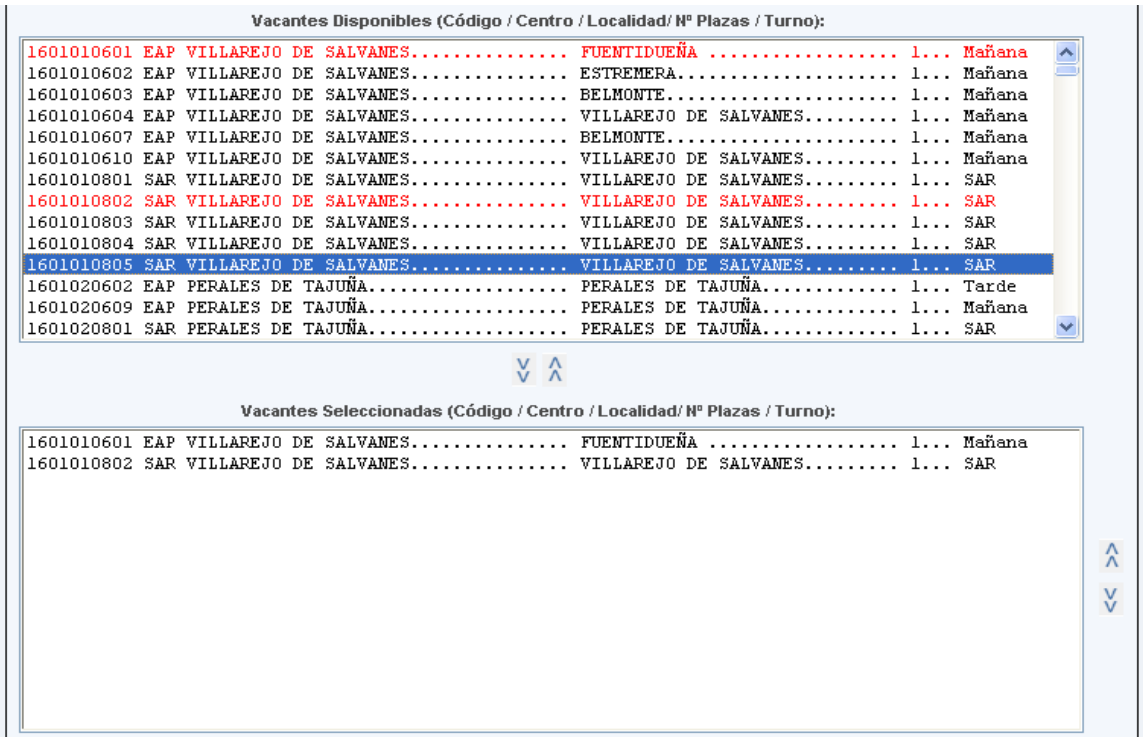

#### Opción 2: Selección de varias plazas en bloque

Puede seleccionar varias plazas en bloque, siempre y cuando las mismas sean correlativas, "pinchando" la primera de ellas, manteniendo pulsada la tecla de mayúscula y "pinchando" nuevamente en la última de las plazas seleccionadas.

A continuación, "pinchando" la flecha en sentido inferior, situada entre los dos bloques, automáticamente las plazas se situarán en el bloque de vacantes seleccionadas. Como en la opción anterior, las plazas ya seleccionadas aparecerán en rojo en la primera pantalla, como ayuda para controlar las plazas solicitadas.

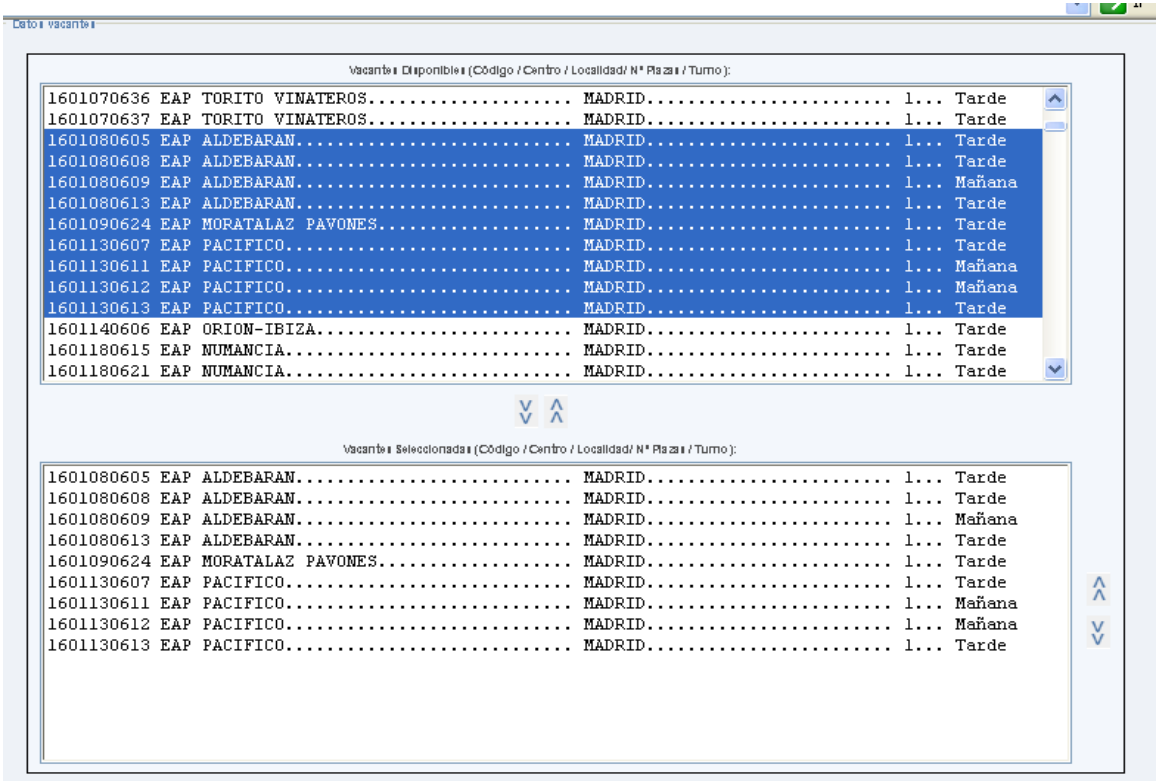

#### Anular una plaza previamente seleccionada

Para anular una plaza previamente seleccionada se pinchará ésta en el bloque de plazas seleccionadas y se utilizará la flecha en sentido superior que figura entre ambos bloques. De esta forma, volverá a ser una vacante disponible, desapareciendo del bloque inferior.

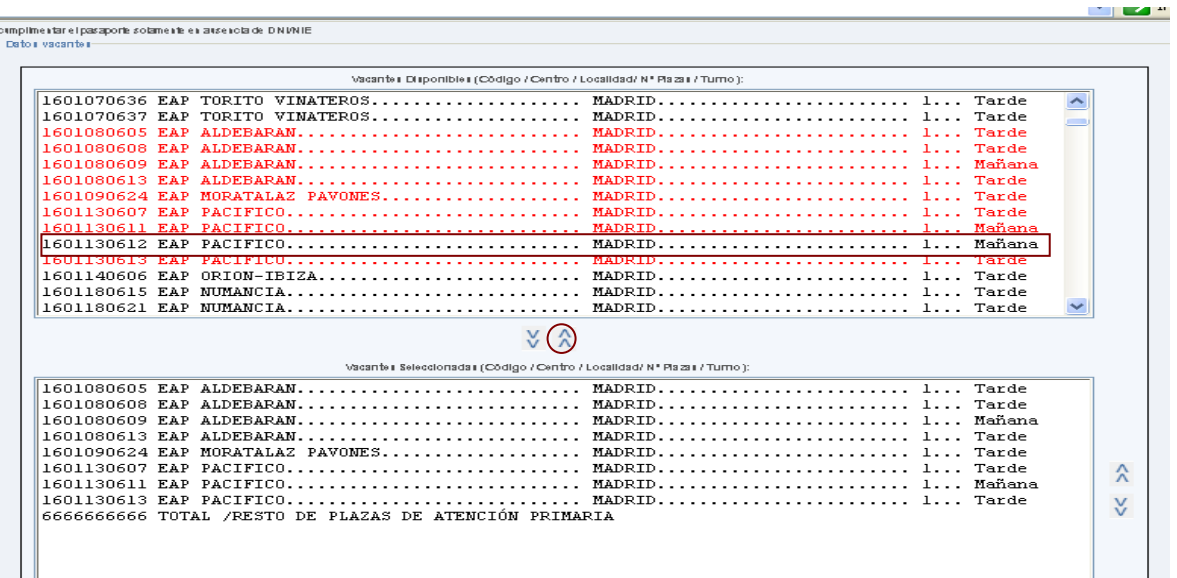

### Cambiar de orden una plaza seleccionada:

Una vez realizada su elección de aquellas plazas a las que quiere concursar, podrá cambiar el orden elegido pinchando la plaza en el bloque de plazas seleccionadas y utilizando las flechas que figuran a la derecha de dicho bloque, tanto en sentido superior como en sentido inferior, pinchando en la flecha correspondiente tantas veces como sea necesario hasta situarla en el lugar deseado.

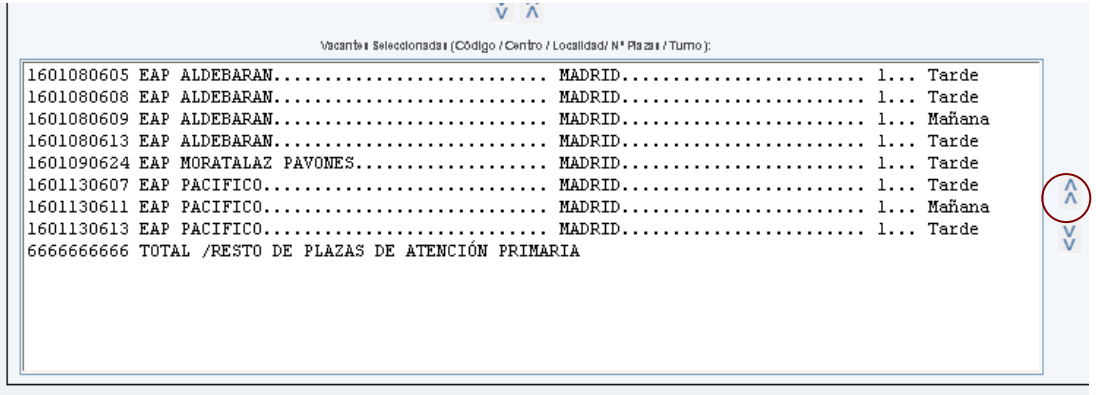

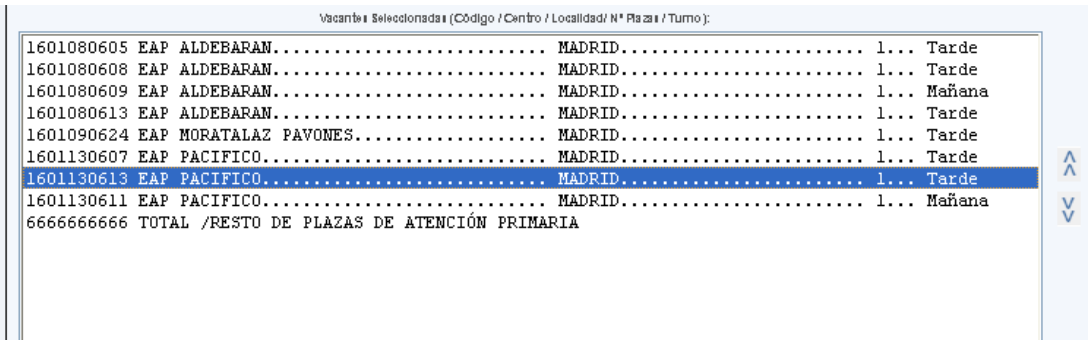

### E. Documentación requerida (punto 6 de la solicitud)

En dicho apartado aparece la documentación requerida con el recuadro correspondiente para marcar los documentos que aporta.

**Documentación Requerida** Documentos que se acompañan a la solicitud Pasaporte del concursante  $\Box$ Nombramiento como personal estatutario fijo en la categoría solicitada  $\Box$  $\Box$ Anexo I. Relación de plazas vacantes solicitadas por orden de prioridad Certificación expedida por el Gerente o Director de Gestión de la<br>Institución en la que se encuentre prestando servicios actualmente  $\Box$ Certificaciones expedidas por el Gerente o Director de Gestión de la  $\Box$ Institución o Instituciones en las que el concursante hubiera prestado servicios valorables por la presente convocatoria Certificación de los servicios prestados en cualquier Administración pública española o de un Estado miembro de la Unión Europea o del  $\Box$ espacio económico europeo Documento en el que figure la diligencia de toma de posesión de la última plaza desempeñada en propiedad, así como de la Resolución  $\Box$ que hubiera generado el derecho a la reserva de plaza, en el caso de<br>concursantes que se encuentren en una situación administrativa distinta al servicio activo que implique reserva de plaza Resolución de la concesión de la excedencia, en el caso de  $\Box$ concursantes en situación de excedencia sin reserva de plaza Resolución de la concesión de la excedencia y de la certificación acreditativa de que continúa en esta situación el día de la publicación de  $\Box$ la presente convocatoria en el caso de concursantes en situación de excedencia sin reserva de plaza procedente de otros servicios de Salud En el caso de actuar por medio de representante, adjuntar autorización  $\Box$ de representación La Comunidad de Madrid consultará, por medios electrónicos, los datos No autorizo la consulta y de los siguientes documentos, excepto que expresamente desautorice aporto documento la consulta (\*) NIE ó NIE del concursante П Certificación negativa del Registro Central de Delincuentres Sexuales П

(\*) En aplicación del artículo 28.2 de la Ley 39/2015, de 1 de octubre, de Procedimiento Administrativo Común de las Administraciones Públicas.

#### F. Por último, seleccionará el botón Aceptar y grabar.

Aceptar y Grabar

Seguidamente, le aparecerá el siguiente mensaje, y deberá pulsar aceptar.

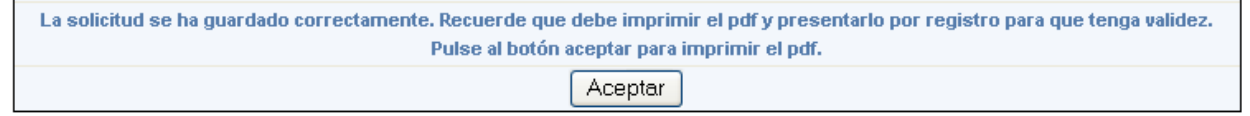

A continuación podrá ver su solicitud cumplimentada, con las plazas seleccionadas y ordenadas según la prioridad que usted haya fijado, y que figura al lado de cada plaza, en el recuadro "Prioridad.

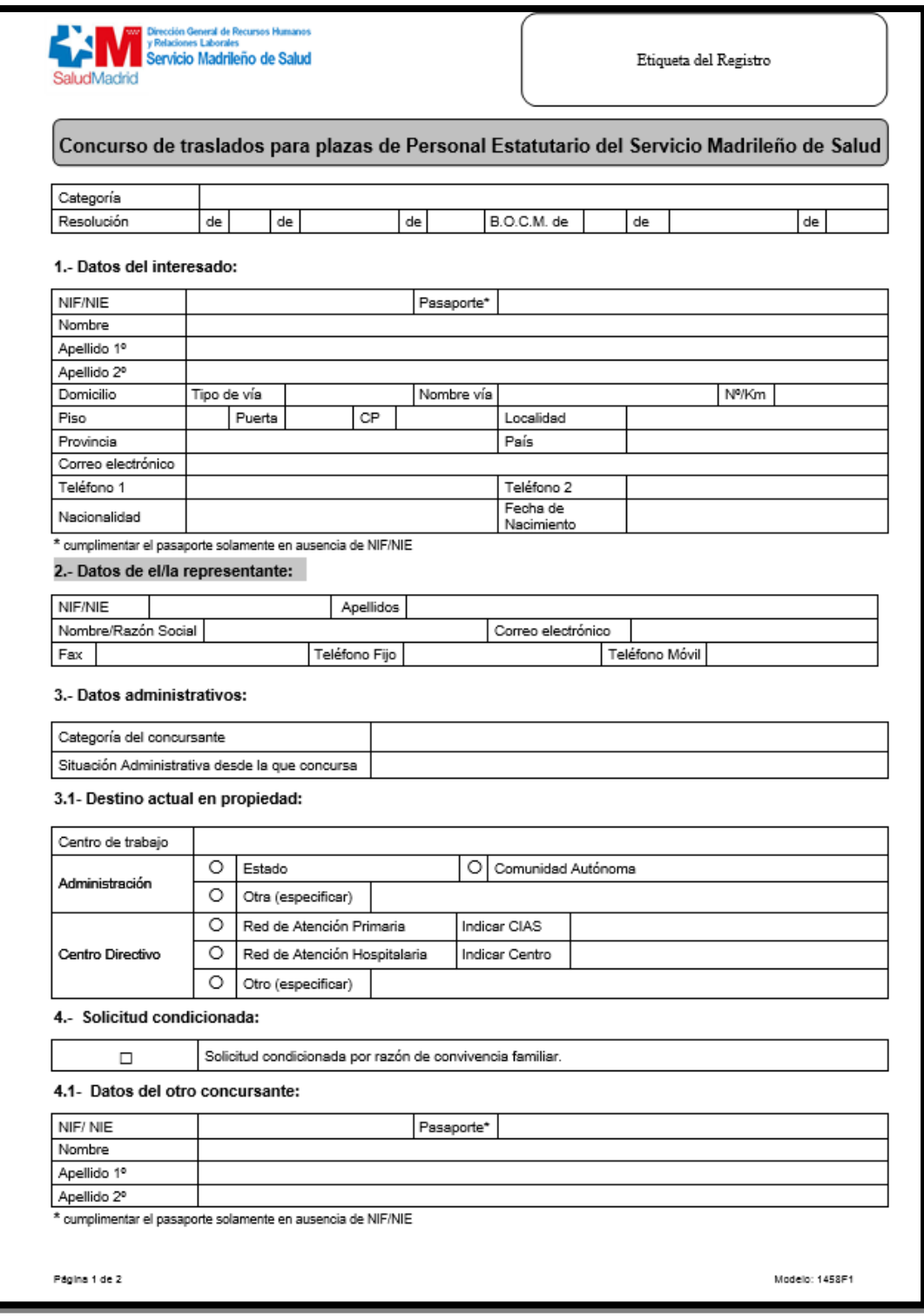

### Charles Constantin de Recursos Humanos SaludMadrid

#### 5.- Documentación requerida:

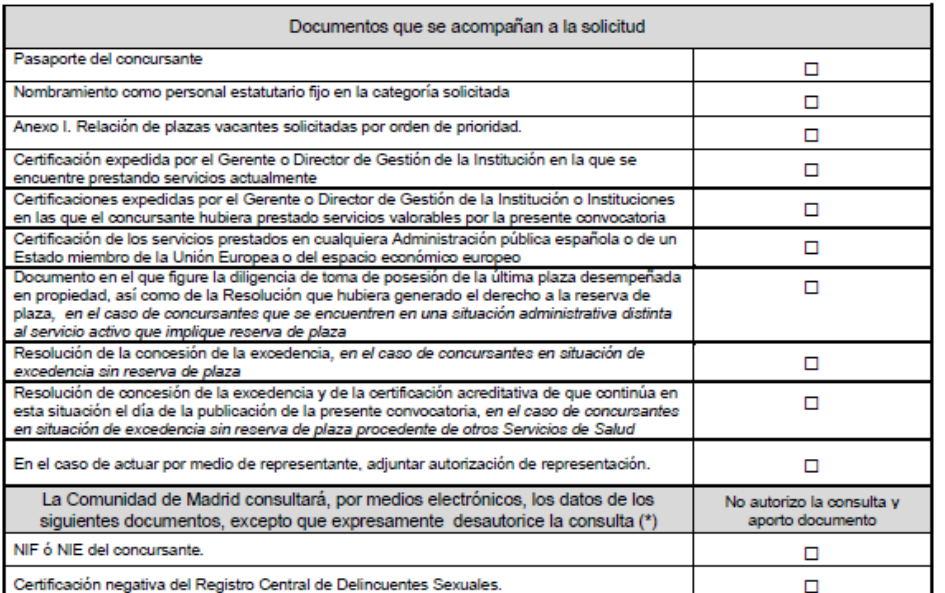

(\*) En aplicación del artículo 28.2 de la Ley 39/2015, de 1 de octubre, de Procedimiento Administrativo Común de las Administraciones Públicas.

EVLa firmante SOLICITA ser admitido/a al concurso de traslados a que se refiere la presente instancia y DECLARA que son ciertos los datos consignados en ella, y que reúne los requisitos exigidos en la convocatoria del concurso de traslados anteriormente<br>citado, comprometiéndose a probar documentalmente todos los datos que figuran anteriormente.

#### Información Institucional

Marque el recuadro en el caso de no estar interesado en recibir Información Institucional de la Comunidad de Madrid. □ No deseo recibir Información Institucional de la Comunidad de Madrid

Si usted no ha marcado este recuadro, sus datos se integrarán en el fichero "Información Institucional" cuya finalidad es ofrecerle Si usted no ha marcado este recuadro, sus datos se integraran en el nonero "intormacion institucional" cuya hinalidad el Madrid, recordándole que usted podrá<br>aquellas informaciones relacionadas con actuaciones y servicios

**FIRMA** 

En Madrid, a de de la construction de.

PUNTUACIÓN ASIGNADA

#### (A rellenar por la Administración)

(A revenar por la Administración)<br>Los datos personales recogidos serán incorporados y tratados en el fichero "Fichero de participantes en concurso de traslados voluntarios,<br>convocado por la Dirección General de Recursos Hu

Consejería de Sanidad - Servicio Madrileño de Salud - Dirección General de Recursos Humanos y **DESTINATARIO** Relaciones Laborales -Subdirección General de Selección del Personal y Provisión de Puestos Unidad de Concurso de Traslados Personal Estatutario.

Página 2 de 2

Modelo: 1458F1

ı

# **NOTA: Las vacantes que figuran en los ejemplos, no son las vacantes ofertadas**

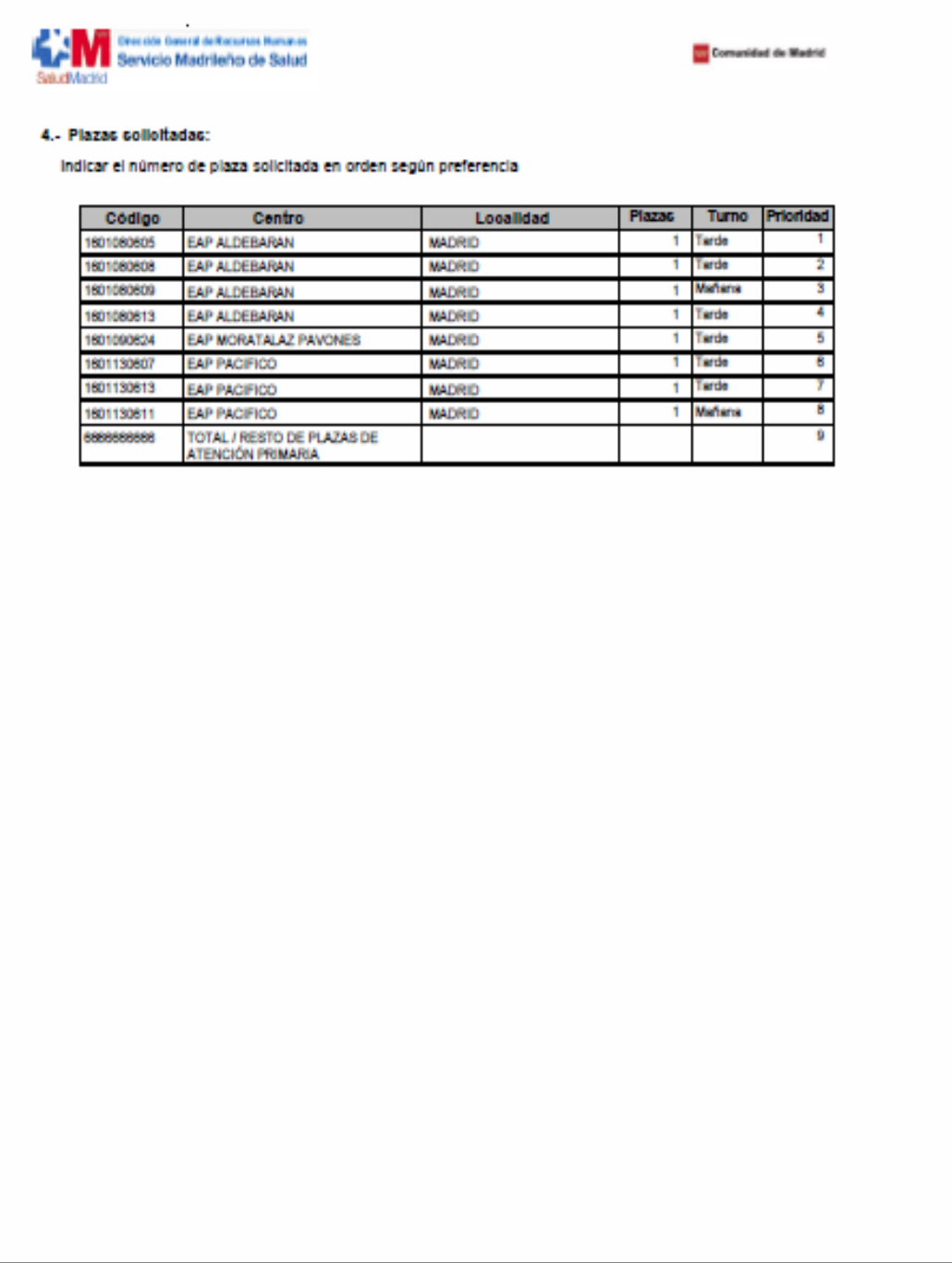

Puede revisar su solicitud y, a continuación, la imprimirá, debiendo firmarla para su presentación en registro. A la solicitud deberá adjuntar la documentación que se explicita en las Bases de cada una de las convocatorias publicadas.

La defectuosa cumplimentación de la solicitud, la ausencia de firma de la misma o la no presentación de la documentación exigida en la convocatoria son, entre otras, causas de exclusión de la participación en este concurso.